### **Introdução**

Muito obrigado por adquirir o nosso U-WAVE-R.

O U-WAVE-R em conjunto com Mitutoyo U-WAVE-T (disponível separadamente) permite comunicação sem fio dos dados medidos pela saida Digimatic interface para carregar os ados num computador pessoal para ver os dados. Leia este Manual de Consulta Rápida e utilize o U-WAVE-R e o U-WAVE-T de forma correta.

Também para uso correto, recomendamendamos a leitura do "U-WAVE-R Manual do Usuário" e do "U-WAVE-T Manual do Usuário". Após a leiturga guarde em local para futuras consultas.

## **1. Configuração do Sistema**

O U-WAVE é composto pelos seguintes itens ilustrado a seguir.

# **2. Instalação do Programa**

## **2.1. Instalando o U-WAVEPAK**

O U-WAVEPAK contido no CD de programa fornecido é necessário para a comunicação dos dados entre o U-WAVE-R e U-WAVE-T. Primeiramente, instale o U-WAVEPAK em um computador pessoal.

- **CUIDADO** Logar o Windows com direito de 'Administrador'.
- Não conecte o U-WAVE-R ao computador pessoal antes de completar a instalação do U-WAVEPAK.

Adicionalmente, para detalhes de operação do U-WAVEPAK, consulte o Manual do USUÁRIO DO U-WAVEPAK" contido na pasta "PDF\_Manual" do CD fornecido.

"Adobe Reader" of Adobe Systems Inc. necessita estar instalado para ler o Manual do Usuário. 1) Inicialize o computador pessoal e carregue o CD fornecido.

- 2) Usando o Windows Explorer ou similar, execute o "Setup.exe" na pasta "Setup".
- (Para Windows Vista, pressione o botão [Allow] do "User Account Control".)
- (Para Windows 7/8/8.1/10, pressione o botão [Yes] do "User Account Control".)

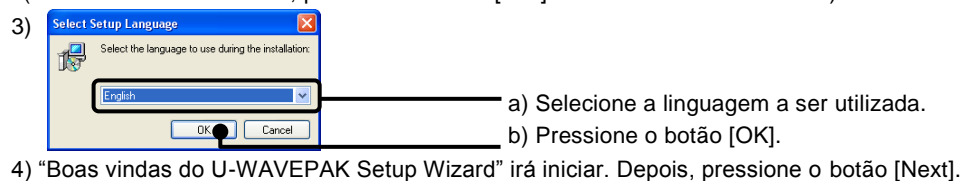

5) Siga adiante a "License Agreement" e selecione o [I accept the agreement] se voce concorda,

- e pressione o botão [Next].
- 6) "Select Destination Location" irá aparecer. Depois, pressione o botão [Next].
- 7) "Select Start Menu Folder" irá aparecer. Depois, pressione o botão [Next].

8) Selecione o C:\Mitutoyo\UWAVEPAK\Drivers\CDM\_U-WAVE\, pessione o botão [OK], e depois pressione o botão [Next] na caixa de dialogo do passo 7).

9) "Ready to Install" irá aparecer. Depois, pressione o botão [Install].

10) "Completion the U-WAVEPAK Setup Wizard" irá aparecer. Depois, pressione o botão [Finish]. Desta forma, a instalação do U-WAVEPAK foi completada.

# **2.2. Instalação do Driver**

<Back | Newt> | Cance

Proximo, conecte o U-WAVE-R a um computador pessoal e instale o USB driver. Procedimento difere entre os Windows XP, Windows Vista(Windows 7/8/8.1/10) e Windows 2000. Procedimento a seguir de acordo com o computador pessoal utilizado.

# **Para Windows XP:**

1) Conecte o U-WAVE-R a um computador pessoal com o cabo USB. 2) Após alguns segundos, a caixa de dialogo a seguir irá aparecer.

5) Após selecionar C:\Program Files\Mitutoyo\UWAVEPAK\Drivers\CDM\_U-WAVE\, pressione o botão [OK] e na caixa de dialogo do passo 4), pressione o botão [Next].

7) "Completing the Found New Hardware Wizard" irá aparecer. Depois, pressione o botão [Finish].

8) A caixa de dialogo passo 2) irá aparecer outra vez. Depois, repetir o procedimento 2) até 7). Agora, a instalação do driver foi completada. Após completar a instalação do driver, o LED verde e vermelho no U-WAVE-R irá piscar alternadamente.

## **Para Windows Vista, Windows 7/8/8.1/10:**

1) Conecte o U-WAVER-R a um computador pessoal com um cabo USB.

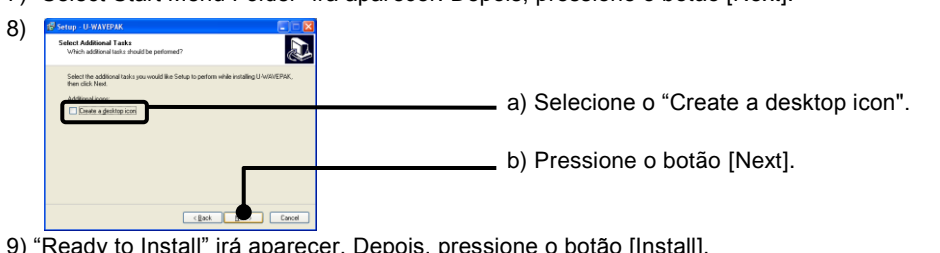

2) Para Windows Vista, após alguns segundos, a caixa de dialogo a seguir irá aparecer.

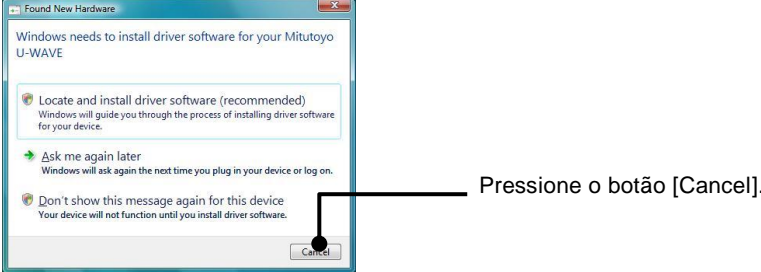

### 3) Abrir o [Control panel]-[Hardware and Sound] do Windows.

4) Abrir o [Hardware and Sound]-[Device Manager] do Windows.

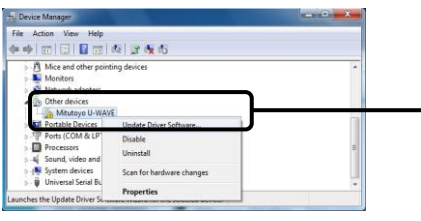

5)

Se o [Mitutoyo U-WAVE] ou [USB Serial Port] não estiver aparecendo no [Other devices], driver do dispositivo que esta instalado no momento.

Portanto, feche o [Device Manager] e finalize a instalação do driver do dispositivo.

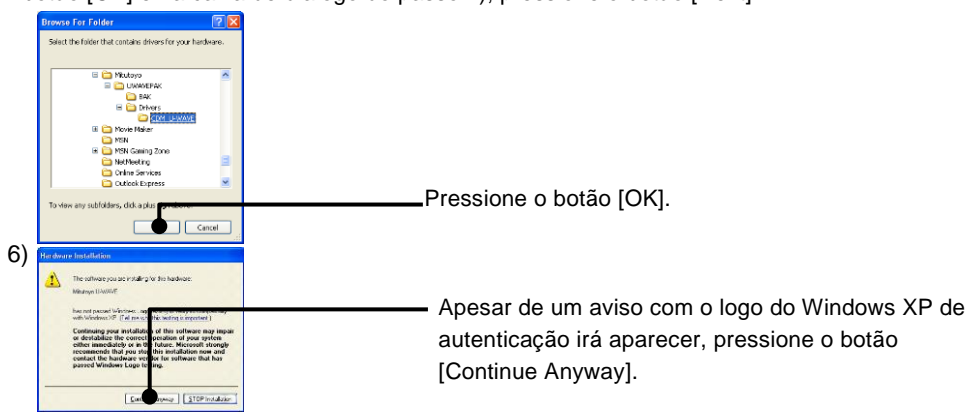

10) Depois, pressione o botão [Close] após finalizar a instalação.

11) A caixa de dialogo do 5) irá aparecer outra vez.

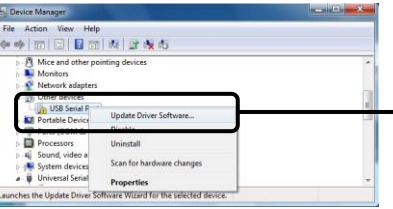

E, repetir a operação a partir de 6) até 10).

Agora, a instalação do driver esta completa. Após completar a instalação do driver, o LED verde e vermelho sobre o U-WAVE-R irá piscar alternadamente.

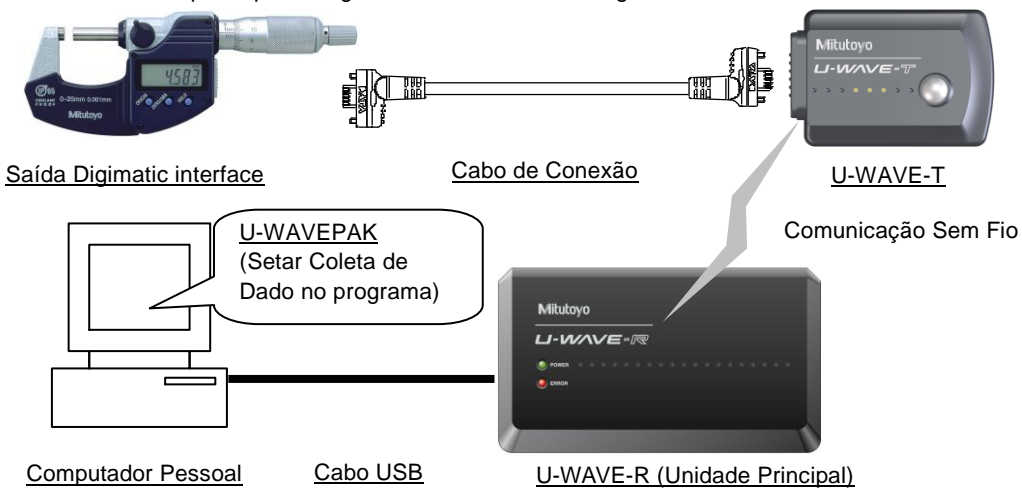

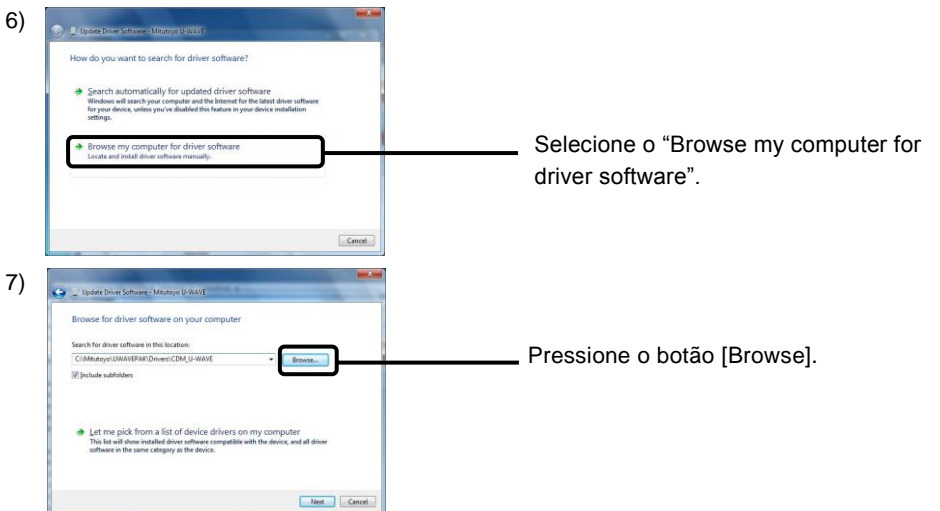

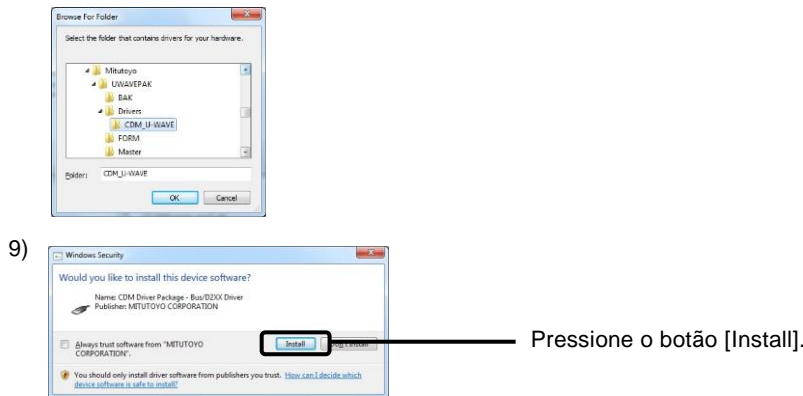

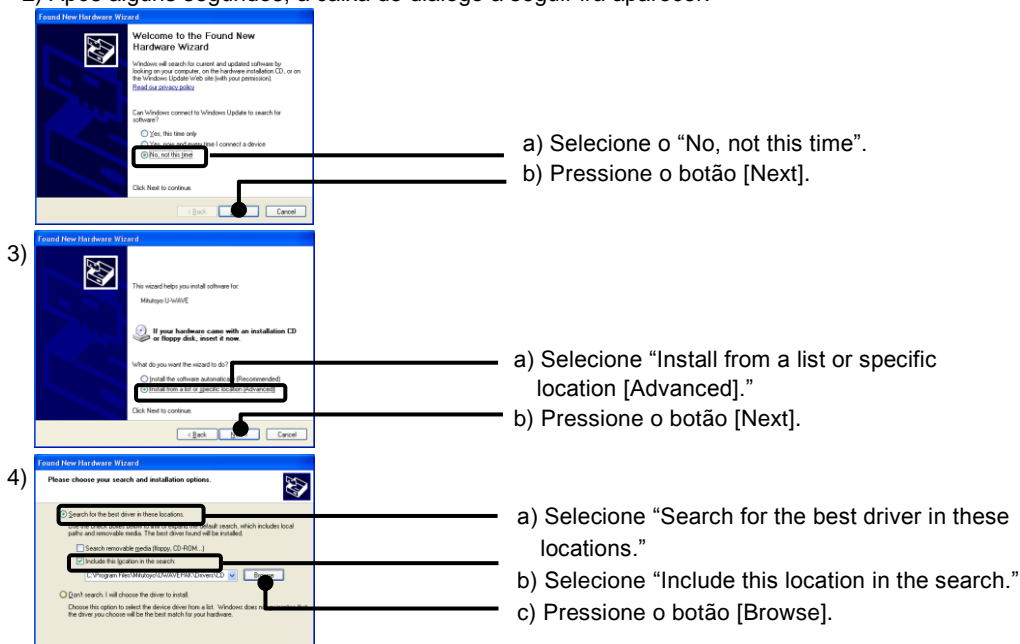

Clicar em [Other devices]. Aponte o cursor para [Mitutoyo U-WAVE]. Clicar o botão direito do mouse e selecione o [Update Driver Software].

Clicar no [Other devices]. Aponte o cursor para [USB Serial Port ]. Com botão direito do mouse e selecione o [Update Driver Software].

### **Para Windows 2000:**

- 1) Conecte o U-WAVE-R com um computador pessoal utilizando cabo USB.
- 2) Após alguns segundos o "Welcome to the Found New Hardware Wizard" irá aparecer.

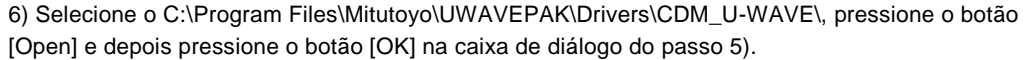

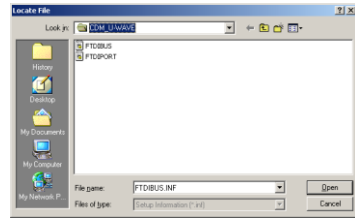

- 7) "Driver File Search Results" irá aparecer. Depois, pressione o botão [Next].
- 8) "Completing the Found New Hardware Wizard"irá aparecer. Depois, pressione o botão [Finish].
- 9) Caixa de diálogo do passo 2) irá aparecer outra vez. Depois, repetir os passos de 2) até 8). Agora, a instalação do driver foi completada. Após completar a instalação do driver,o LED verde e vermelho sobre o U-WAVE-R irá piscar alternadamente.

### **3. Setup**

### **3.1. Setup do U-WAVE-T**

Usar chave philips 0, acessório normal do U-WAVE-T, para montar e remover os parafusos e aperte com um torque de aproximadamente 5-8N•cm.

### **Montando a bateria**

- 1) Remover os parafusos de fixação na parte traseira do U-WAVE-T e remover a tampa da bateria.
- 2) Com o lado + da bateria virada para a tampa, inserir a bateria virada no sentido do terminal do U-WAVE-T e coloque de forma encaixar a bateria mantendo na posição fixa no suporte
- da mesma.
- 3) Certifique que a tampa da bateria (tipo circular) esta ajustada no lugar.
- 4) Coloque a tampa da bateria na posição e fixe usando os parafusos .

- 1) Remover os parafusos que fixa a tampa do conector no U-WAVE-T e retire a tampa.
- 2) Verifique se não existe plástico de proteção.

3) Conecte o cabo de conexão ao U-WAVE-T.

4) Segure a ponta dos cabos com os dedos para baixo e garantir que exista uma folga entre a tampa e o corpo principal, aperte com os parafusos.

5) Guarde os parafusos e a tampa retirado em local seguro para uso futuro.

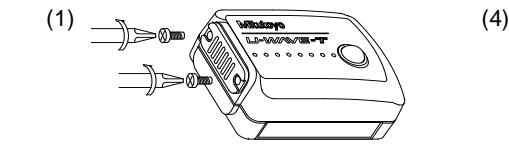

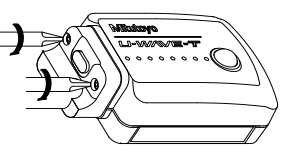

Agora, o setup do U-WAVE-T estará completada.

### **3.2. Setup do U-WAVE-R**

A seguir, setup do U-WAVE-R com o U-WAVEPAK.

1) Conecte o U-WAVE-R para um computador pessoal usando um cabo USB.

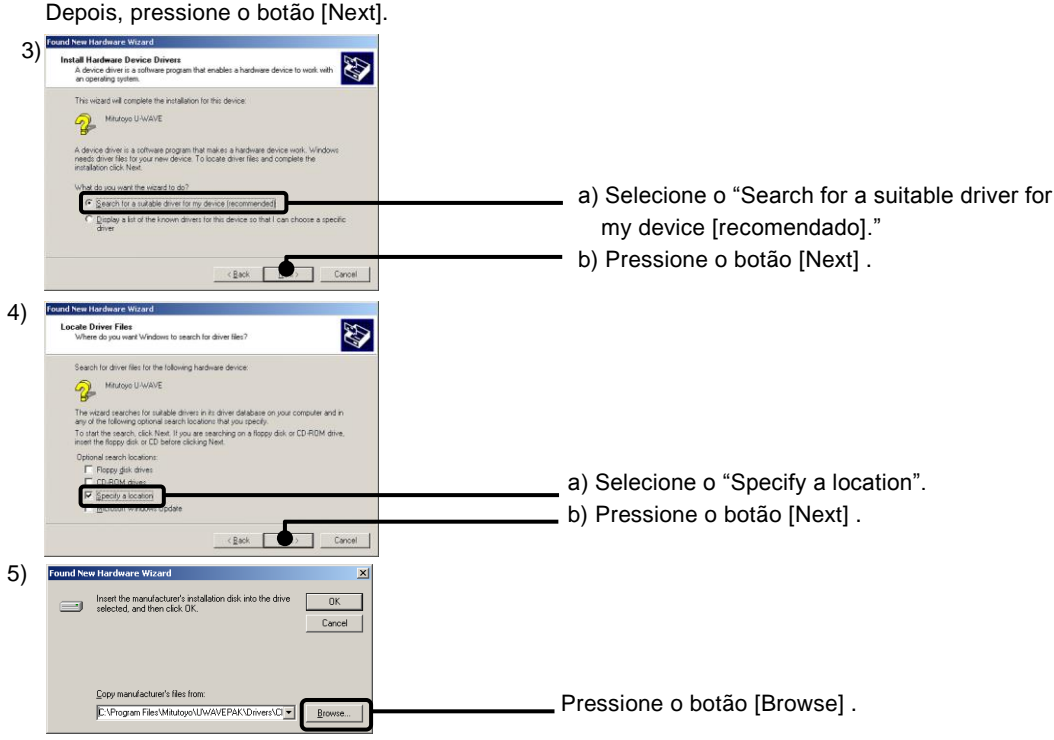

- O LED verde e vermelho do U-WAVE-R irá acender alternadamente.
- 2) Inicialize o U-WAVEPAK através do ícone no desktop .
- 3) "Driver for Virtual COM port" irá aparecer. Depois, pressione o botão [OK] .

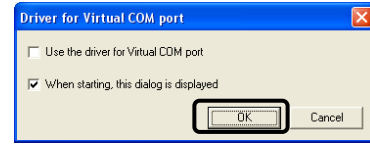

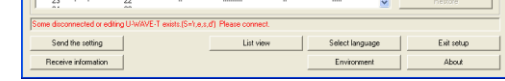

### 4) O menu de diálogo do U-WAVEPAK irá aparecer.

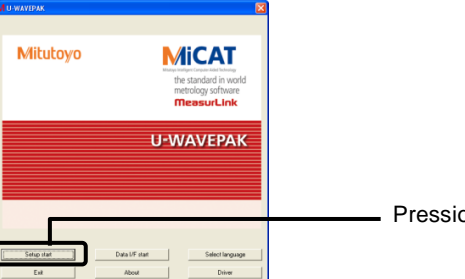

- 5) "Confirm processing" irá aparecer.Depois, pressione o botão [Yes] .
- 6) Após um tempo, a seguinte caixa de dialogo irá aparecer.

- 7) "Confirm processing" irá aparecer.Depois, pressione o botão [Yes] .
- 8) Após um tempo, a seguinte caixa de dialogo do setup irá aparecer e o LED verde do U-WAVE-R irá acender. Agora,o setup do U-WAVE-R estará completada.

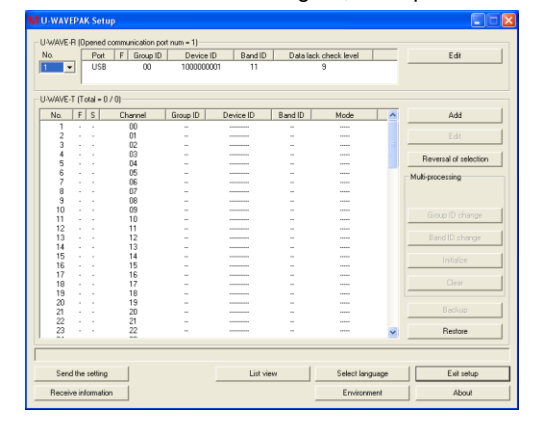

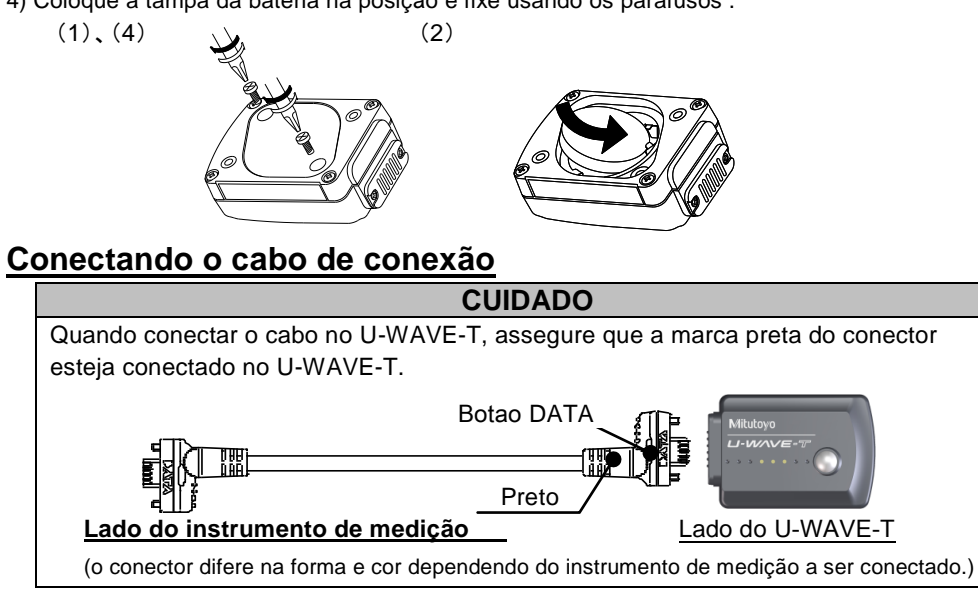

### **3.3. U-WAVE-T Registro da Informação**

Proceder o registro da informação do U-WAVE-T no U-WAVE-R.

4) Pressione o botão DATA do U-WAVE-T .

(Após acender a cor laranja, no U-WAVE-T pisca o verde apos conexão.) Aperto do botão DATA deve ser um pouco longo (Tempo de acionamento: 5seg <t, Intervalo de pisca da cor laranja 0.3 seg ) quando não comunicar acende o vermelho.

5) Conecte o instrumento de medição a ser utilizado no U-WAVE-T.

Pressione o botão [Setup start] .

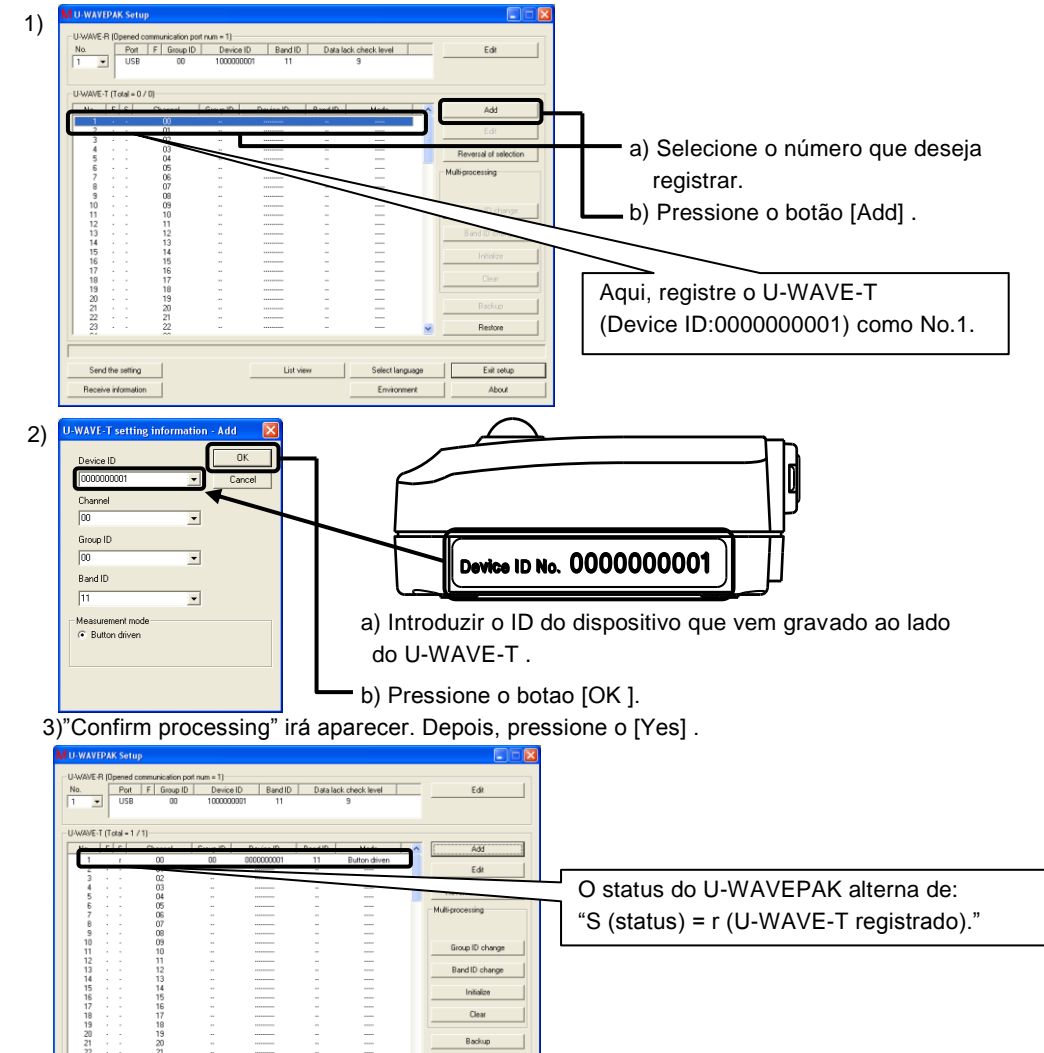

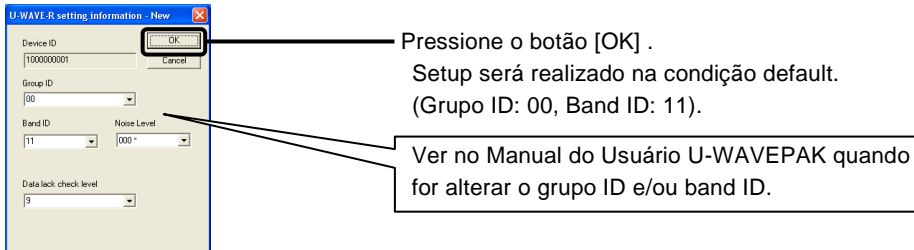

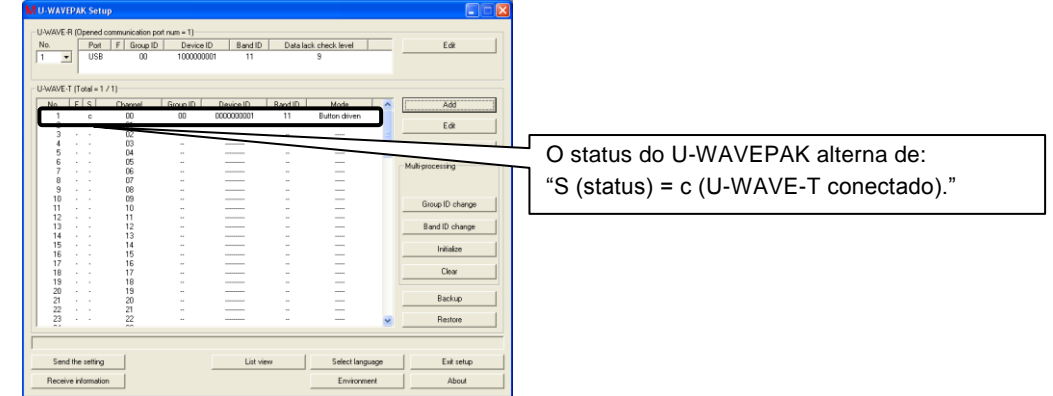

#### 6) Pressione a chave DATA no U-WAVE-T com o instrumento de medição no estado de contagem.

Se a transmissão dos dados foi realizado corretamente o U-WAVE-R pode ser confirmado pelo LED (buzzer) do U-WAVE-T. O status do LED (buzzer) significa o seguinte.

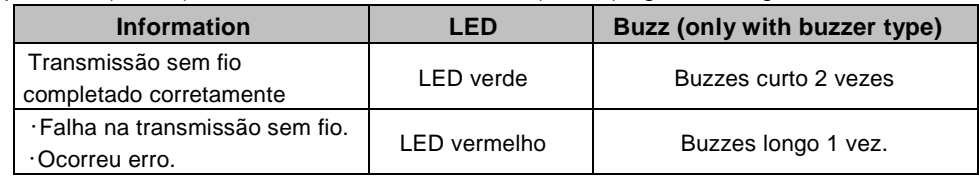

- Logar o Windows através do 'Poder do Usuário' ou de adminstrador.
- ・ O LED verde irá acender no U-WAVE-T se a comunicação estiver sido realizado corretamente com o U-WAVE-R em que o LED permaneça acesa sem o U-WAVEPAK ter sido inicializado.

#### **CUIDADO**

Agora, o registro da informação esta completa, e permite a transmissão sem fio ser realizado.

### **4. Introduzir Dado de Medição para o Microsoft Excel**

Iniciar a introdução dos dados medidos para o Excel a partir do instrumento de medição.

4) Iniciar o Microsoft Excel.

5) A introdução dos dados medidos em local como mostra a seguir ao pressionar chave DATA.

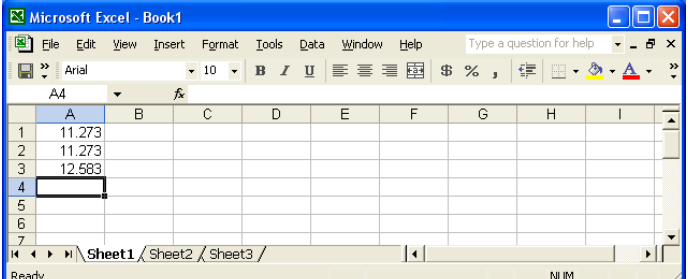

6) Para sair, clicar no "U-WAVEPAK Data I/F" após salvar os dados medidos.

M U-WAVEPAK Data I/F

7)

**H** start

#### **CUIDADO**

O U-WAVEPAK irá transmitir automaticamente os dados medidos para um programa aplicativo ativa (como o Microsoft Excel ou Microsoft Word). Antes de inciar a aplicação de multiplos programas simultaneamente, não esqueça de abrir o Microsoft Excel.

#### **5. Introduzindo Dado Medido numa Célula Especifica do Microsoft Excel**

Introduzir dado medido especifíco numa celula especifica usando o macro de coleta dos dados macro anexado ao U-WAVEPAK. Aqui esta com os dados medidos introduzido dentro de uma celula especifica das duas unidades do U-WAVE-T usando este macro.

1) Primeiramente, registre as 2 unidades do U-WAVE-T no U-WAVE-R referido na seção 3.3.

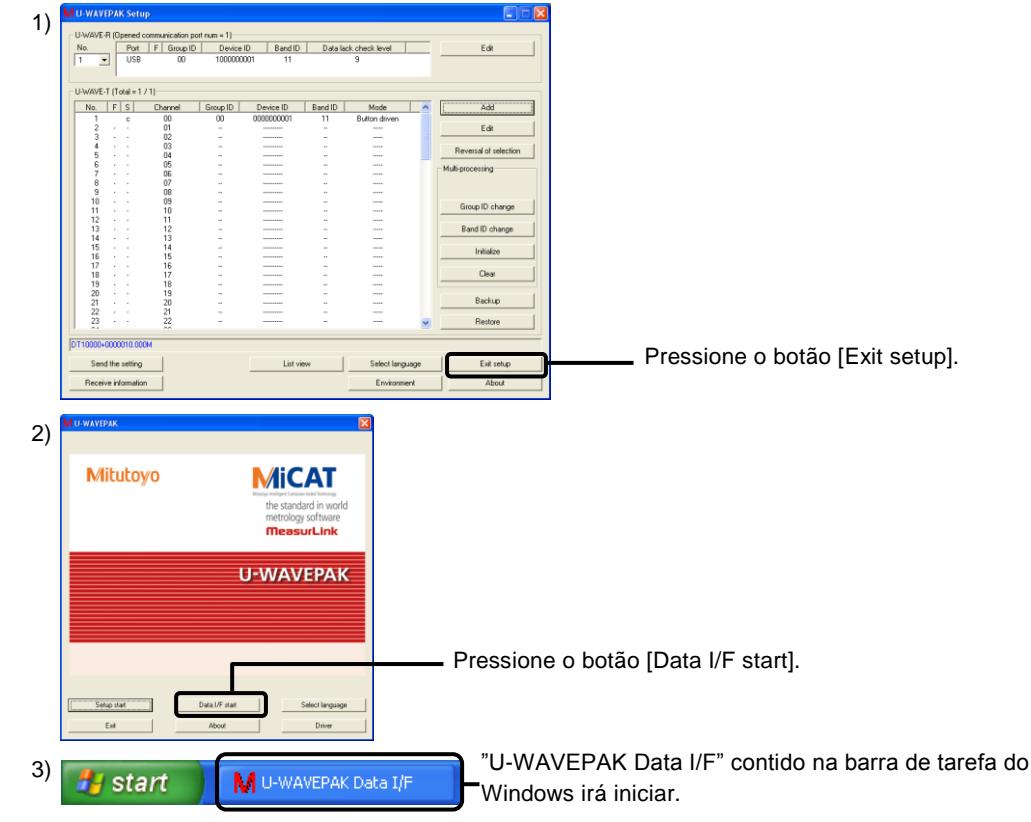

2) Pressione o botão [Exit setup].

3) Pressione o botão [Exit] no menu dialogo do U-WAVEPAK para sair do U-WAVEPAK.

- 4) Iniciar o [Data Collection Macro para U-WAVE] no menu do programa Windows.
- 5) Pressione [Data File] e selecione o [Data Input].

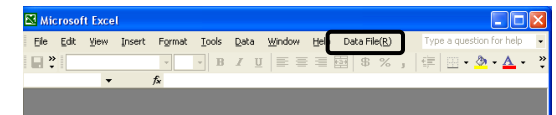

#### 6) "NEWUW.RPX" irá abrir. Pressione [Data Input] e selecione [Edit].

Onde, permite editar uma tabela dos dados medidos a ser introduzido como mostramos a seguir.

8) Pressione [Data Input] e selecione o [Edit Sheet]-[Delete Input Area Size].

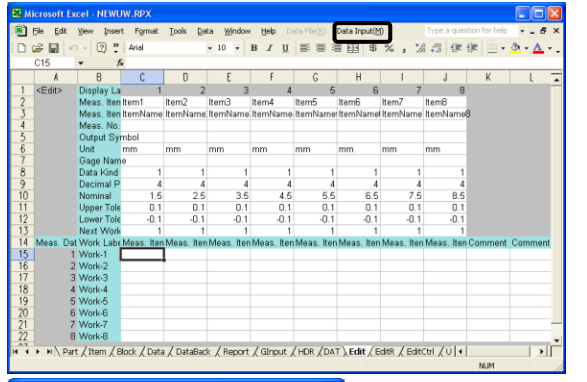

10) Pressione o [Data Input] e selecione o [Data Collection Configuration].

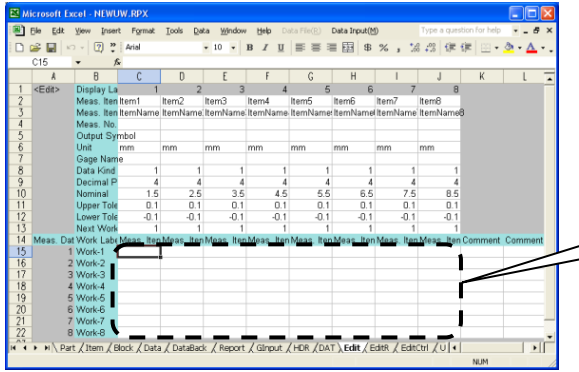

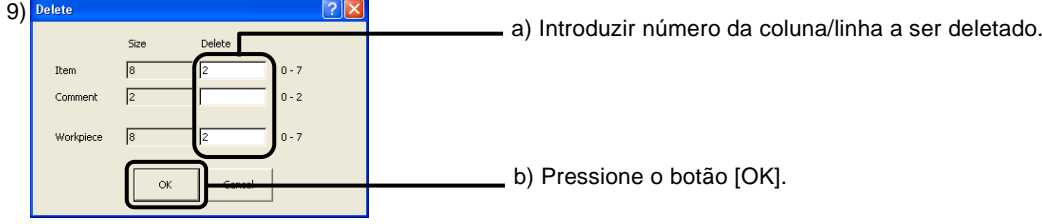

Clicar em "U-WAVEPAK Data I/F" para ver o "Data I/F" dialogo.

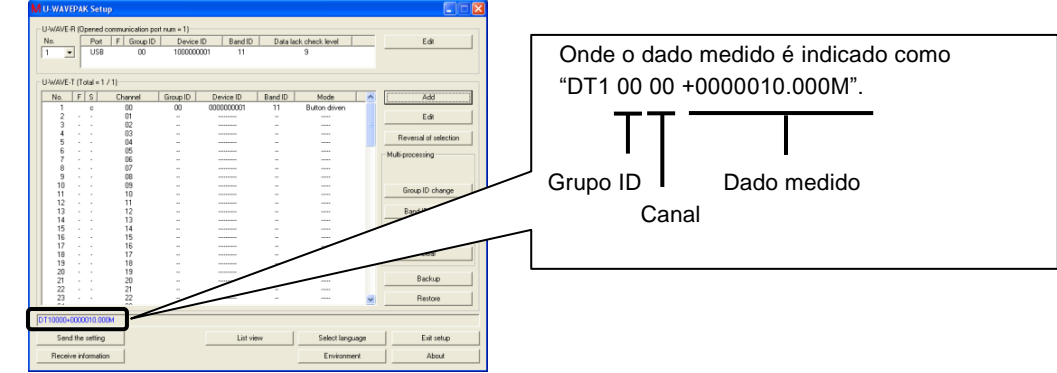

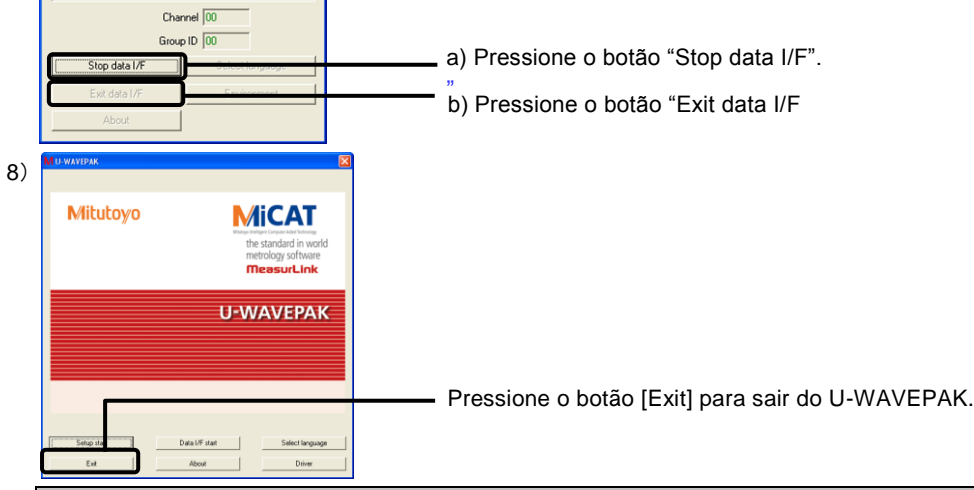

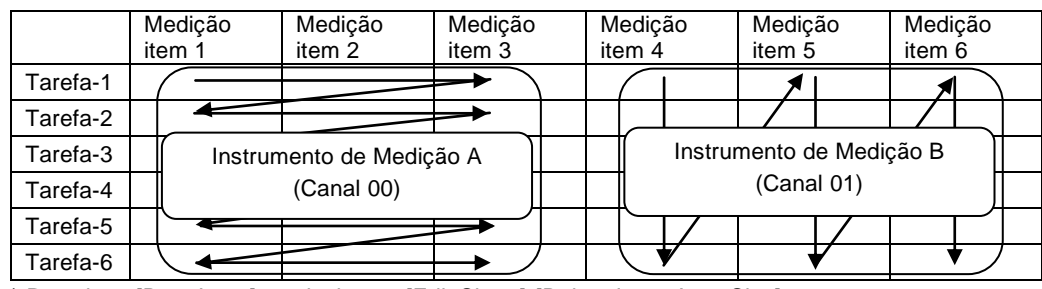

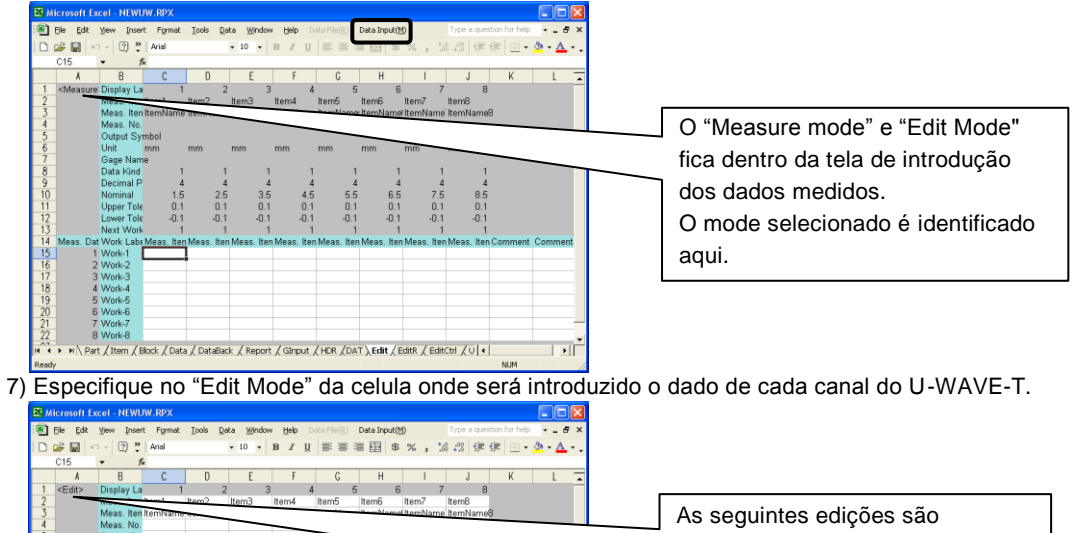

Item 7 e 8 e tarefa-7 e -8 irá ser deletado dos ítens medidos e a bandeira de tarefas, respectivamente.

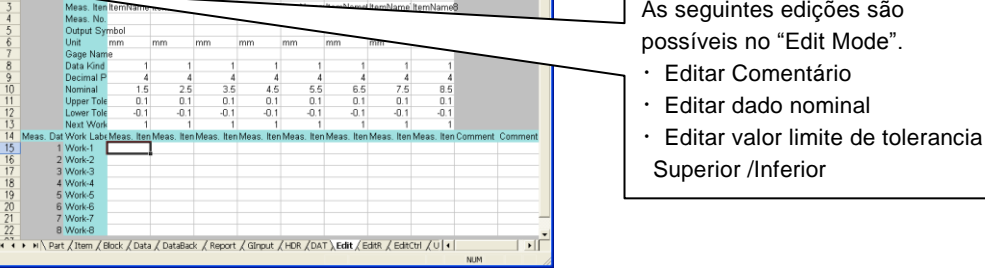

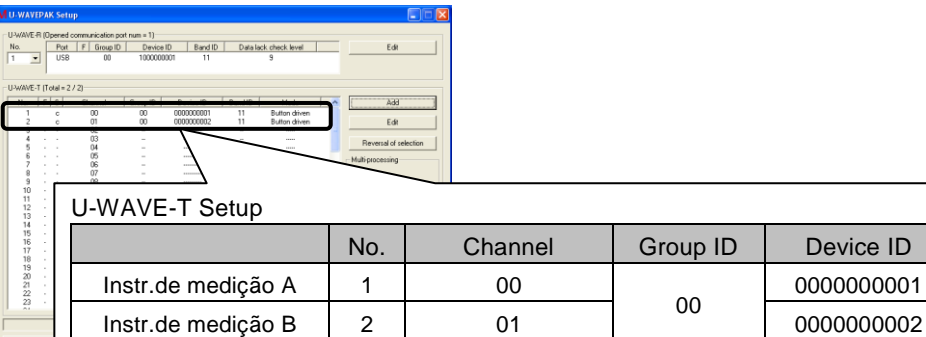

00

0000000001

12) Setar o "Item Assign Table" do grupo IDs e canal, e depois pressione o botão [OK].

13) Pressione [Data Input] e selecione o [U-WAVE Port]-[Open Port].

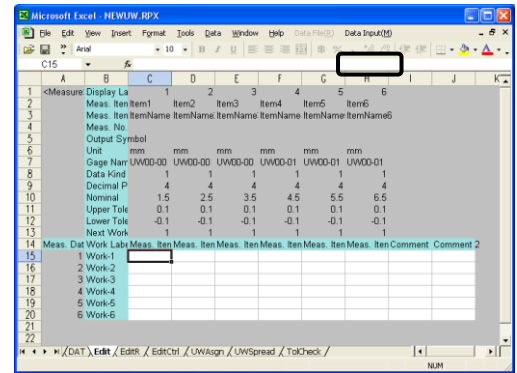

14) "Driver da Virtual COM port"irá aparecer. Depois, pressione o botão [OK]. 15) Clicar em "U-WAVEPAK Data I/F" para visualizar o dialogo do "Data I/F".

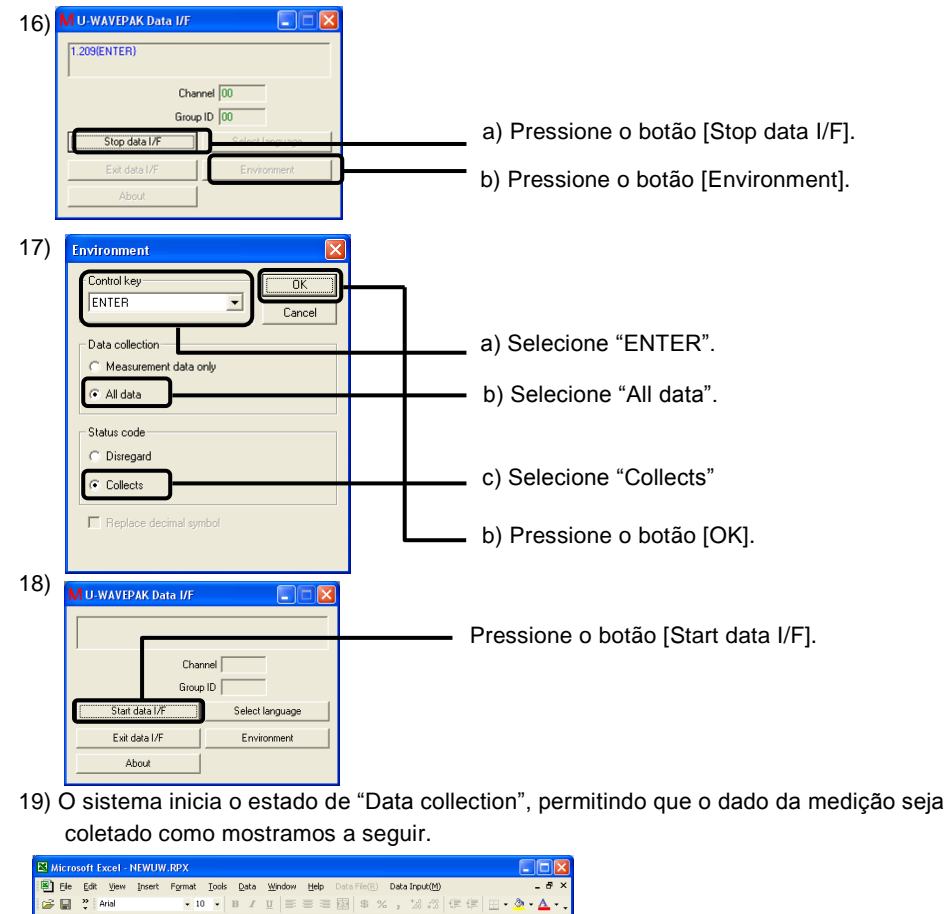

A célula vermelha indica "Avaliação de Tolerância: NG" e a verde indica "Avaliação de Tolerância: GO".

- 20) Para sair, pressione [Data Input] e selecione [U-WAVE Port]-[Close Port]. A seguir pressione [Data Input] e selecione [Return to File Menu] a partir do menu.
- 21) Selecione [Save Data File(RPX)] a partir de [Data File].
- 22) Introduzir o nome do arquivo desejado (RPX) e pressione o botão [Save].

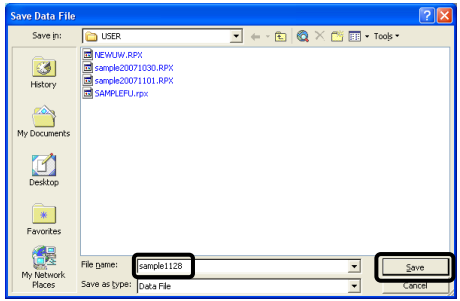

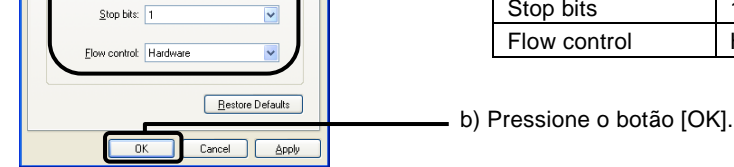

23) Parar a coleta de dado macro selecionando o [Exit this program] a partir do [Data File]. Para detalhes do procedimento do "Data Collection Macro", consulte o "U-WAVEPAK Manual do Usuário" na pasta "PDF\_Manual" contido no CD fornecido. "Adobe Reader" fornecido pela Adobe Systems Inc. é necessária para ver o manual.

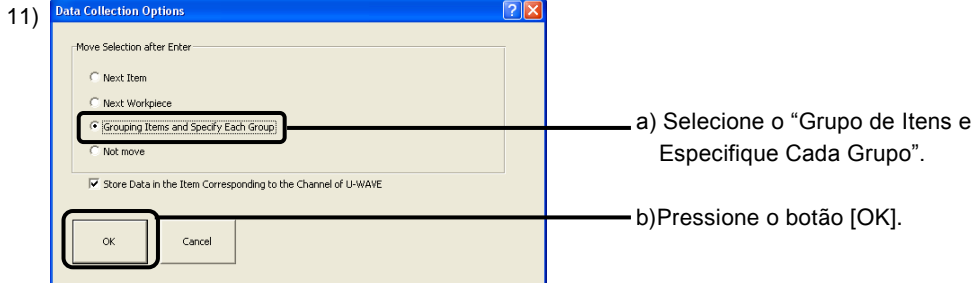

### **6. Comunicação Virtual utilizando a Porta COM**

Com a conexão do U-WAVE-R com um computador perssoal, a porta virtual COM irá aparecer permitindo ao U-WAVE-R usar um dispositivo interface RS-232C para conectar de forma ordinaria atravez da utilização da porta COM.

- Como comunicar com o PC via Hyper Terminal utilizando a porta virtual COM.
- 1) Iniciar o U-WAVEPAK com o ícone do desktop.

4) Pressione o botão [Setup start] no menu de diálogo do U-WAVEPAK.

6) Pressione o botão [Exit] no menu de dialogo U-WAVEPAK para sair do U-WAVEPAK. 7) Abrir o [Hyper Terminal] a partir do menu de programa do Windows.

10) O sistema inicia o estado de Comunicação, mostrando os dados da medição como aparece na figura a seguir.

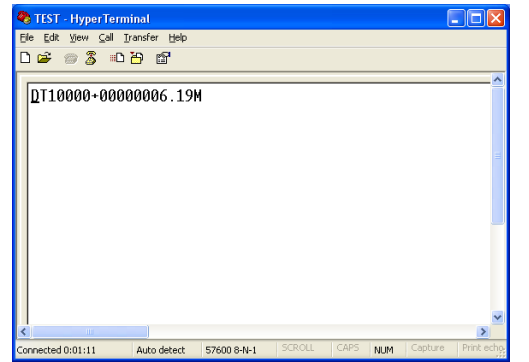

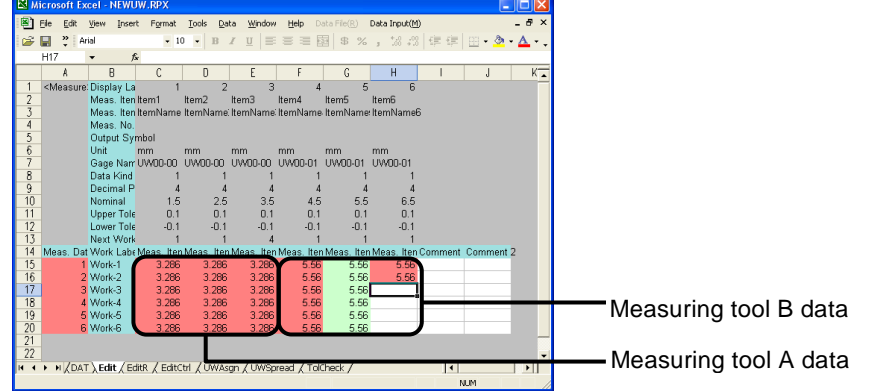

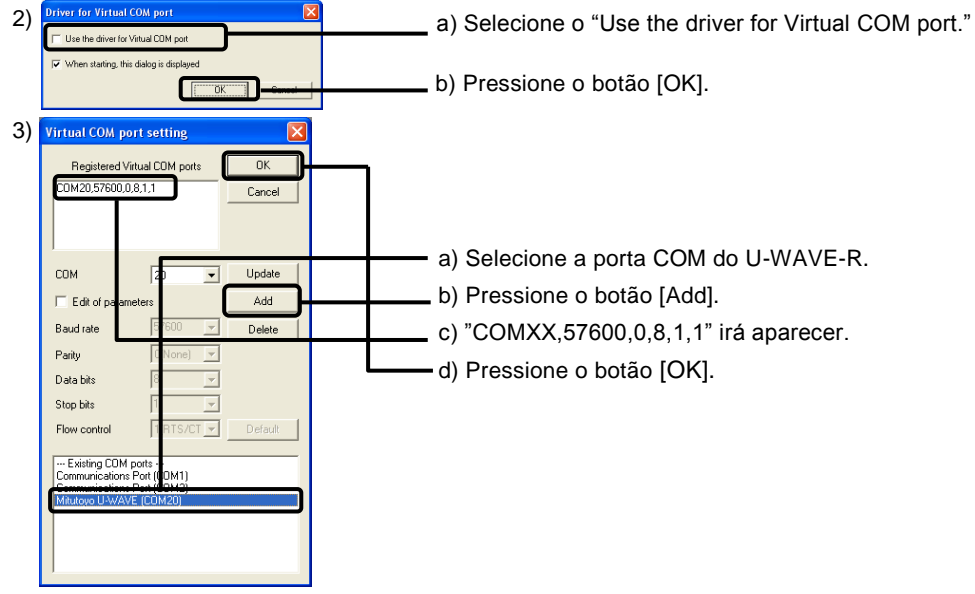

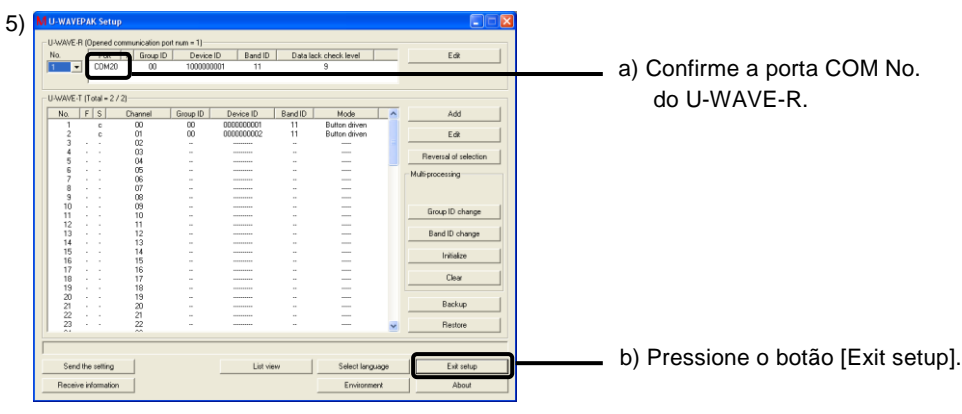

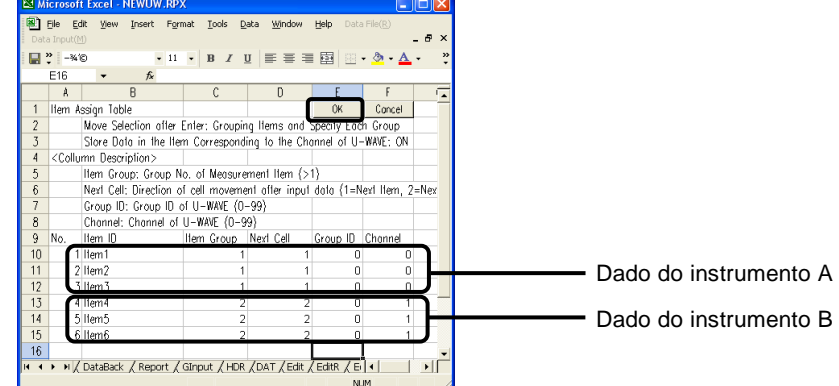

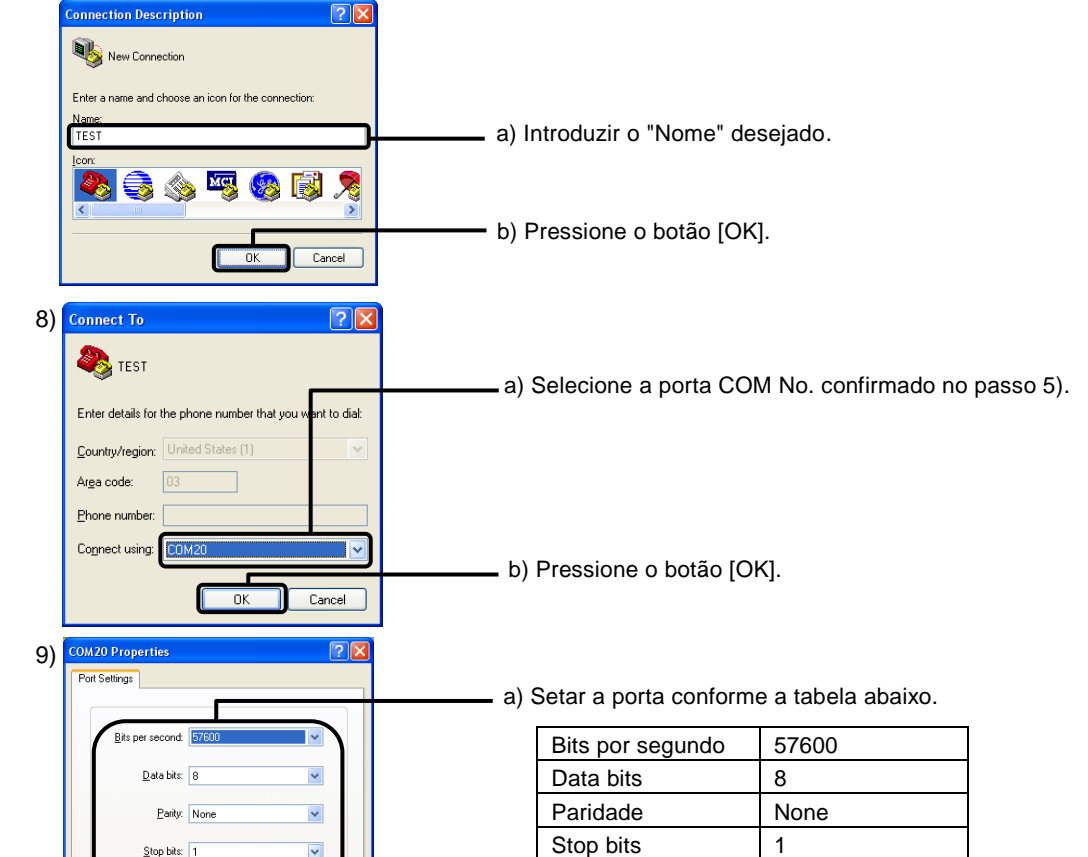

Hardware